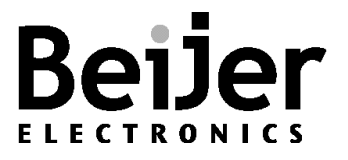

## **1 Function and area of use**

iX Developer has a built-in function for converting your old Information Designer/E-Designer project to an iX Developer project.

This startup document will provide help regarding what to consider when choosing a replacement HMI in the iX series and the easiest way of getting started with your converted project.

## **2 About the start-up document**

This Start-Up document should not be considered as a complete manual. It is an aid to be able to start up a normal application quickly and easily. For further information we refer to the iX Developer reference manual and User guide.

- MAxx831x (Reference manual)
- MAxx832x (User Guide)

This document and other Start-Up documents can be downloaded from [www.beijerelectronics.com.](http://www.beijerelectronics.com/)

Please use the address manuals@beijerelectronics.com for feedback on our Start-Up documents.

## **3 Selecting the right replacement**

The following chapter will describe the different models to help you select the right replacement model.

## **3.1 General differences**

EXTER/E1000 HMI's are available in both touch- and key-based HMI's.

X2 HMI's are only available with a touchscreen configuration (but it is possible to connect external physical buttons, keyboards etc.).

If your original project is for a key based EXTER/E1000 HMI, there are several points you need to take into consideration compared to if it is a touch based HMI.

For instance, key based push events are handled differently.

The navigation in a converted iX project will also behave differently compared to the navigation in a key based EXTER/E1000 HMI.

Since all navigation will need to be redesigned for the touch based iX project, more screen surface will be needed (since you will need to add touch buttons that handle the navigation).

An EXTER/E1000 HMI with touch screen will be more graphically oriented and will be more easily converted to an iX project and generally, you will be able to convert to a matching X2 HMI of the same size.

An EXTER/E1000 HMI with lots of lists, texts and less focus on the graphical interface will usually need to be converted to a larger X2 HMI to be able to better handle the lists and texts in a good way.

But with some of the newer functions available in iX or simple reorganizing, you will be able to better optimize the project.

Differences regarding conversions will be discussed in more detail later in this document.

## **3.2 Matching HMIs**

Below is an estimation table for which X2 HMI can replace your EXTER/E1000 HMI.

All suggestions have the same or larger screen size and resolution.

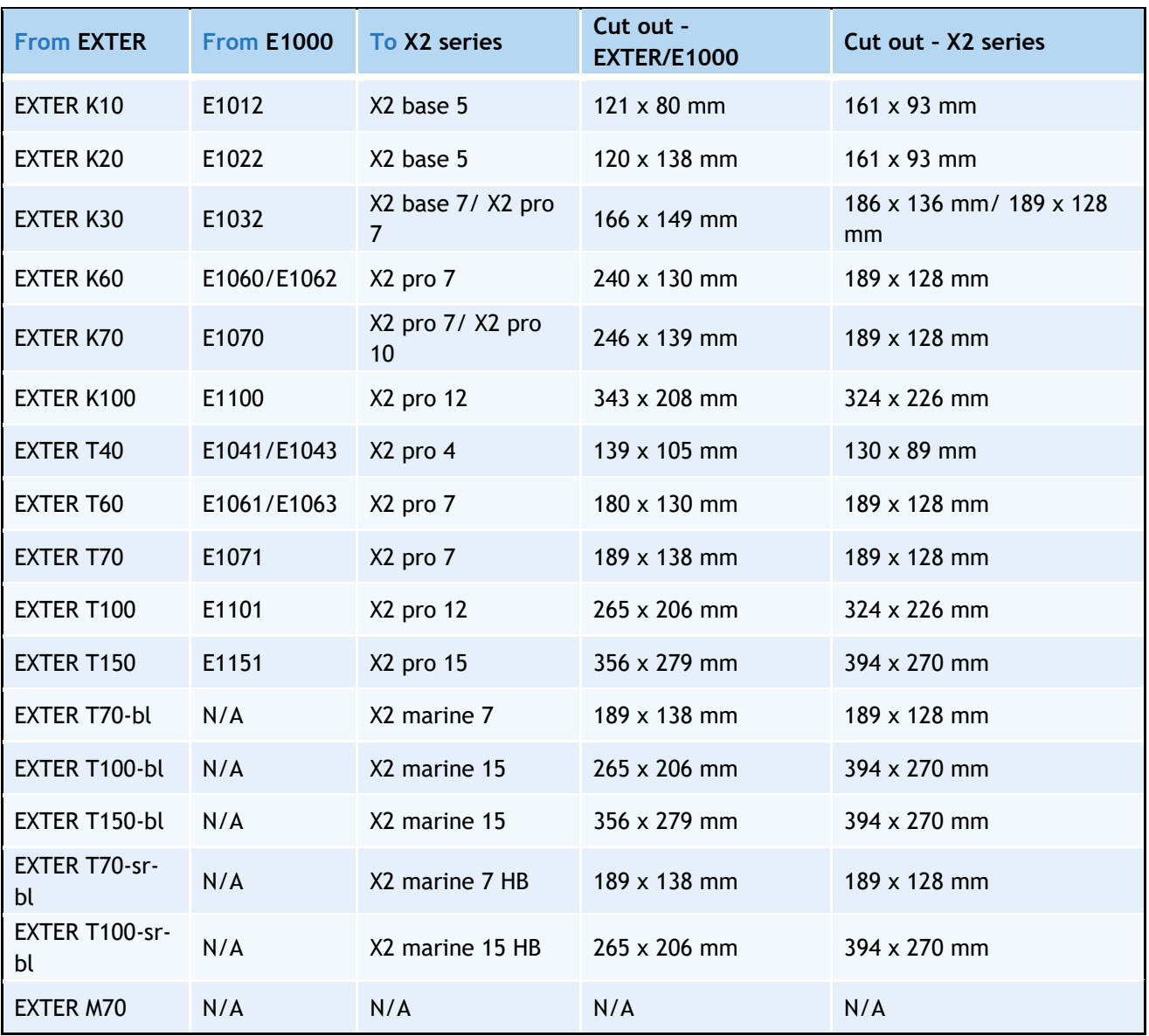

Notes: Adapter plates are not offered for X2 units. EXTER/E1000 models labeled CI D2 can be replaced by X2 extreme units. Sunlight-readable models are available in the X2 marine and X2 extreme line. Cut out dimensions are listed as W x H.

## **3.3 Communication**

All X2 HMI's support serial communication via 9-pin D-SUB.

All X2 HMI's have ethernet interface (RJ45 contact).

### **3.3.1 Communication drivers**

É

Below is a list of all available drivers.

Are you missing a driver? Please contact your closest Beijer office.

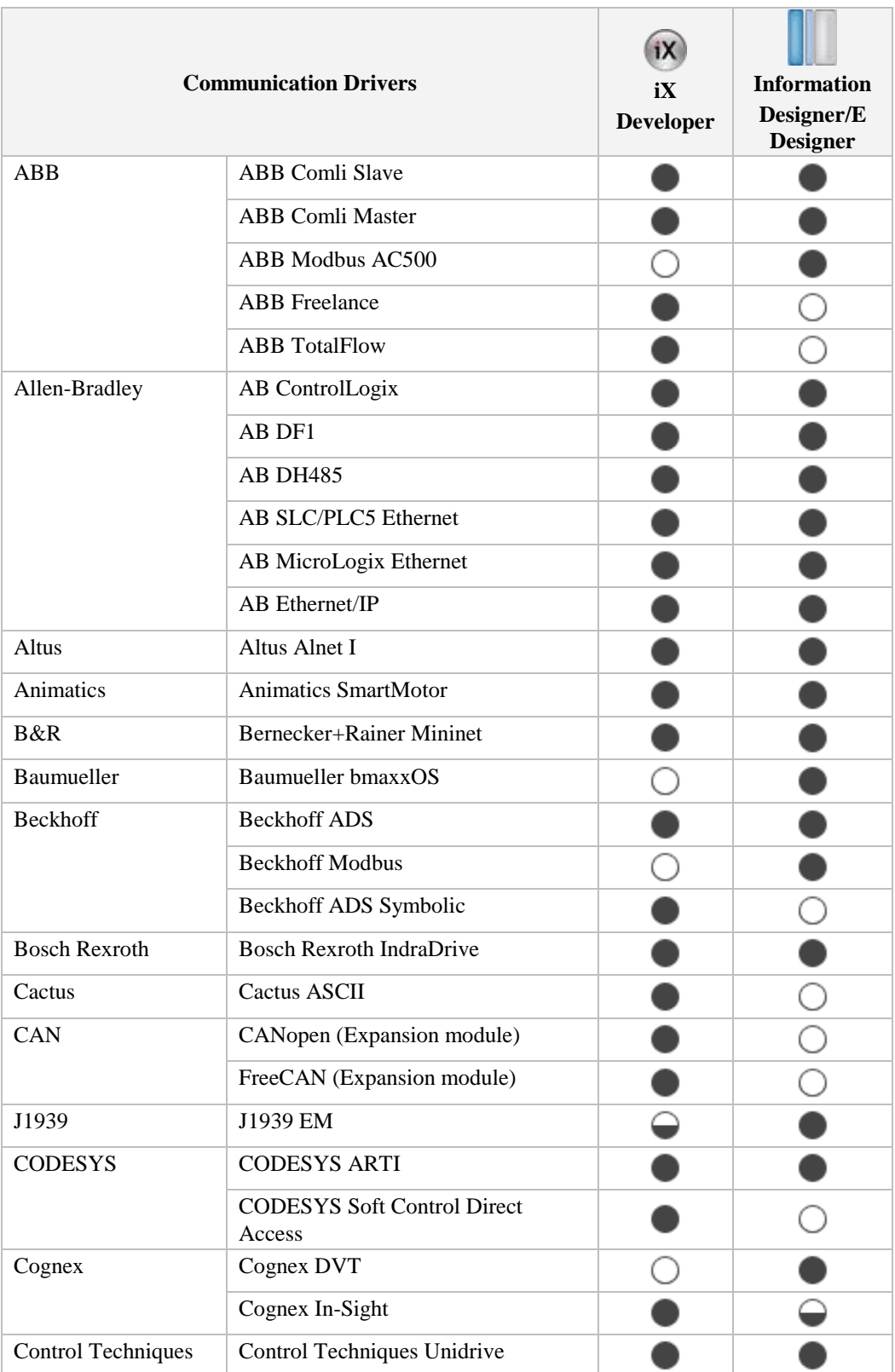

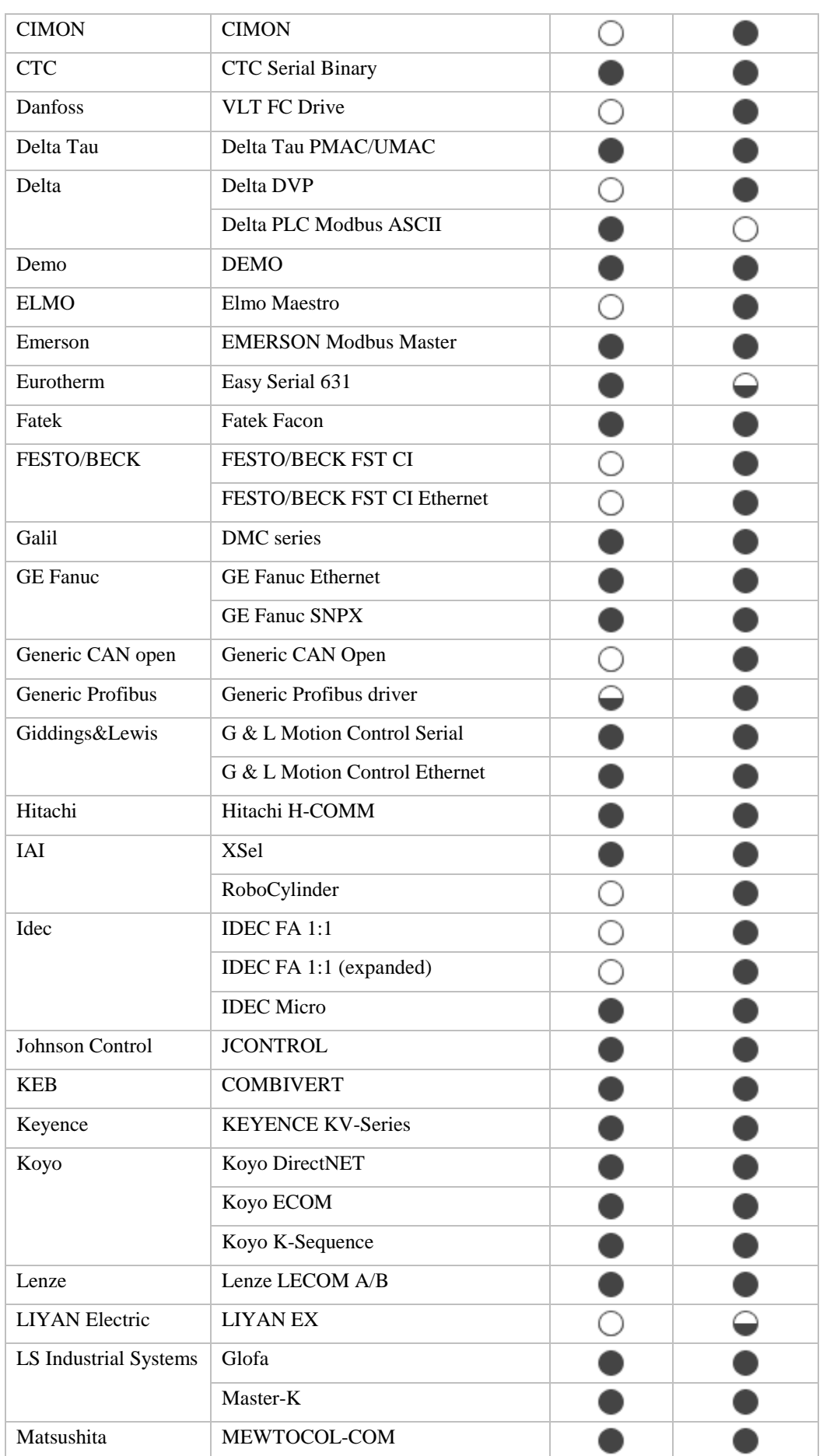

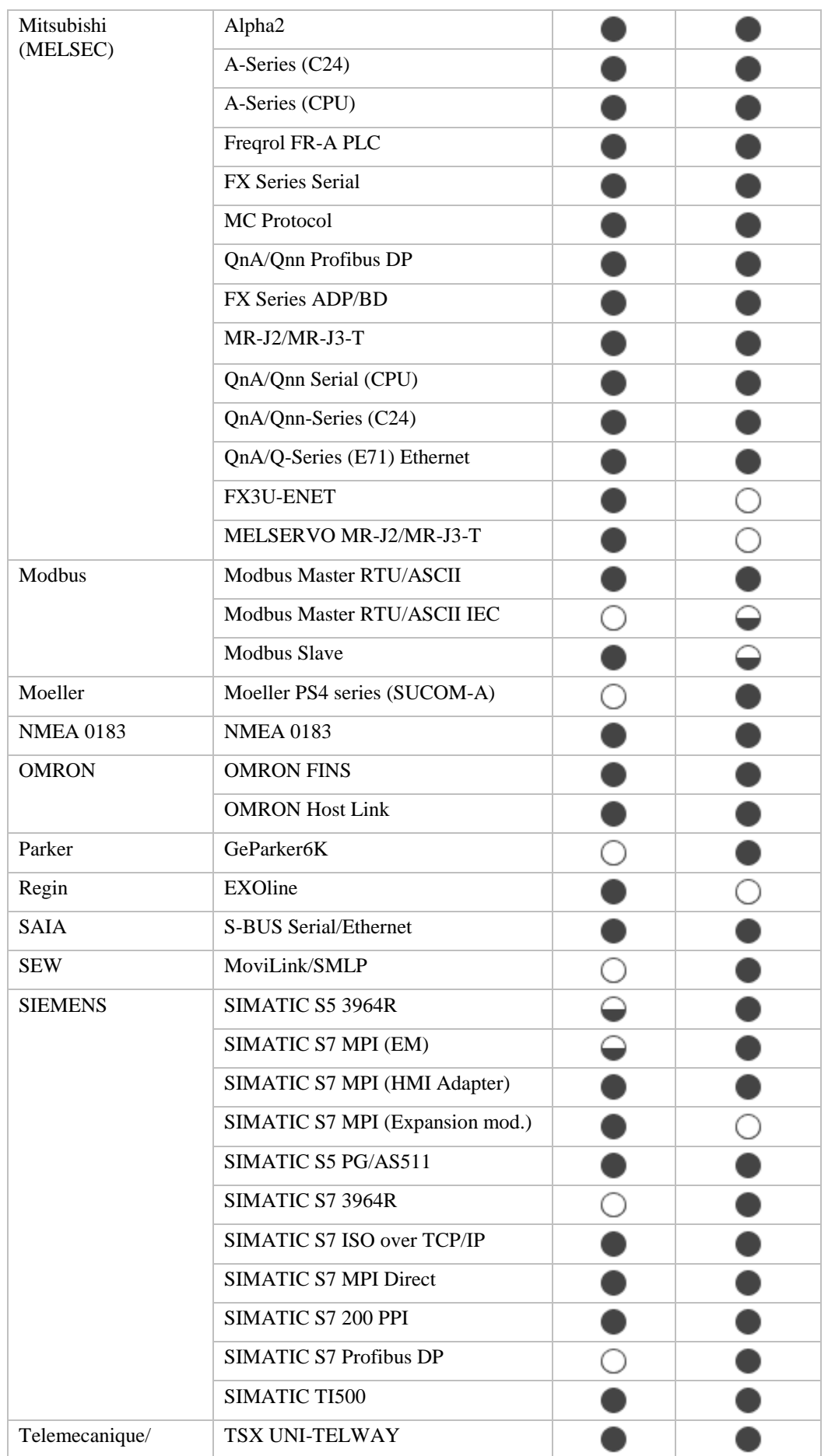

KI\_sv.dot, 090709 KI\_sv.dot, 090709

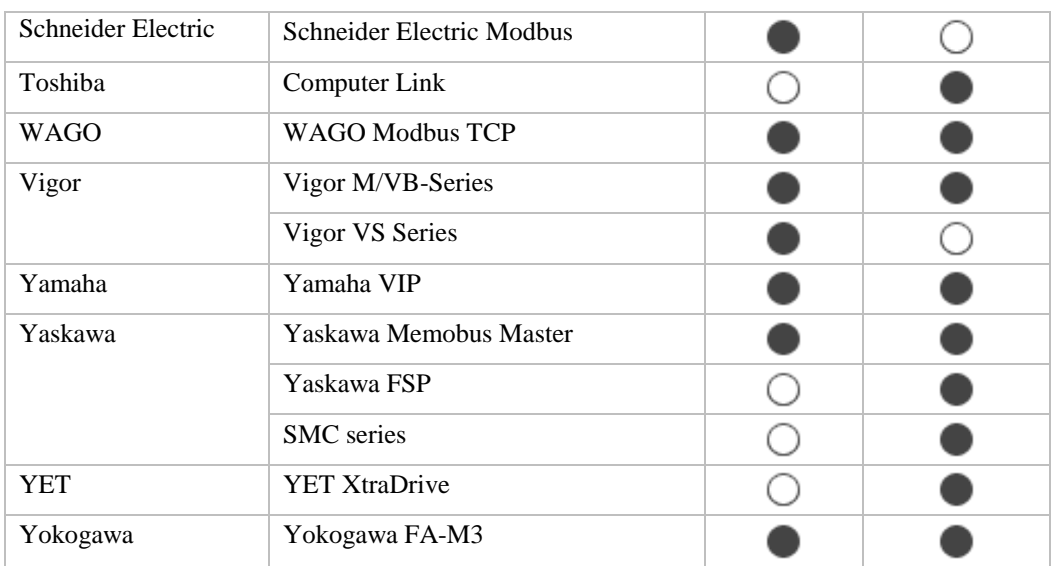

### **3.4 Tags**

In iX, exponents must be configured for the control the tag is bound to.

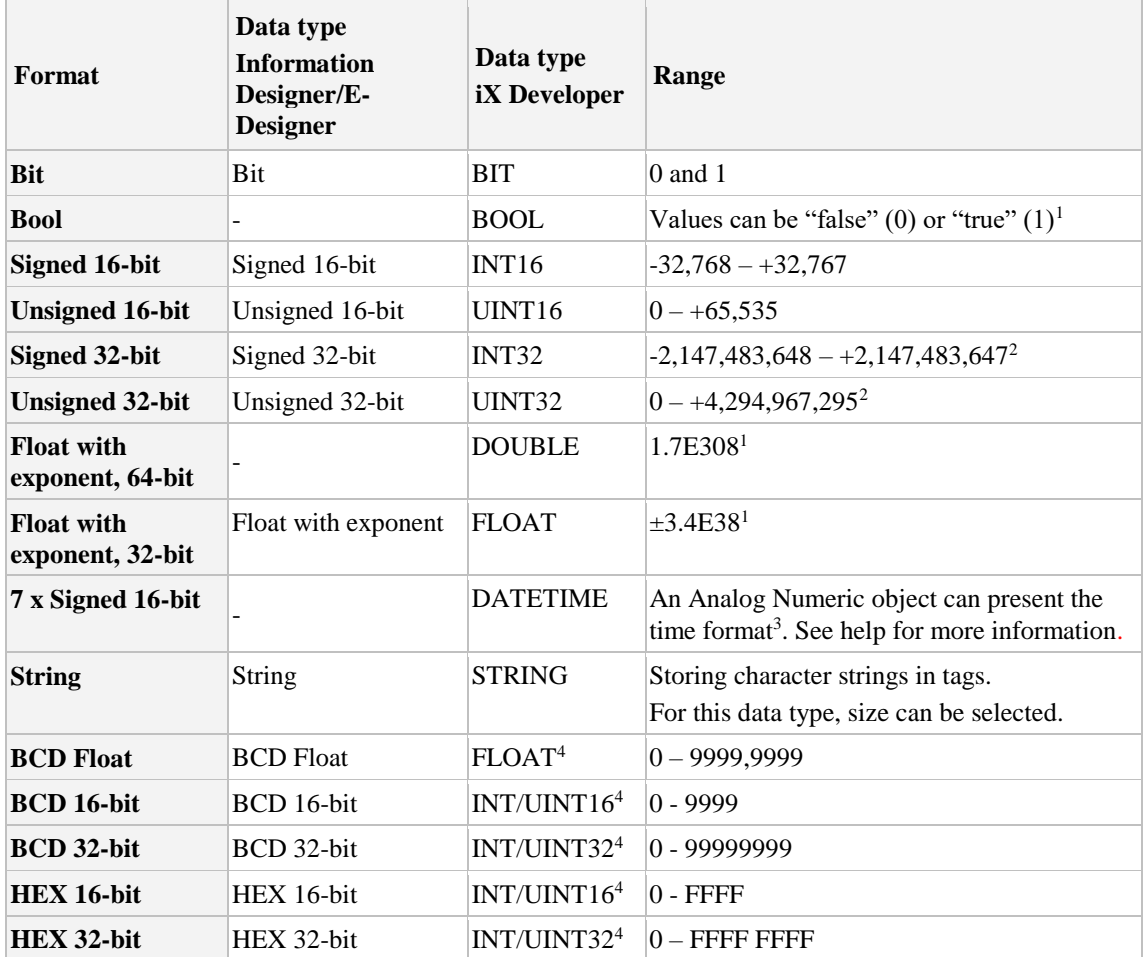

1. Controller representation for this type is dependent on the driver software.

2. Regarding resolution of values in 32-bit format: both iX Developer and the operator panel can handle up to six decimal digits of an integer 32-bit value. Remaining digits will be truncated or changed into zeros.

3. yyyy = year,  $MM =$ month, dd = date, hh = hour, mm = minute, ss = second.

4. Displayed value have to be changed for the specific object, not the tag in general.

# **4 Import Project**

## **4.1 Import Project to iX Developer 2.0**

iX Developer supports the function of project import from Information Designer/E-Designer and H-Designer.

The following functions are supported by the import with iX Developer 2.0, up to 2.30 SP1:

- Text Library
- Tag list
- Alarm Server
- Multi Language

During the import, a log is generated where you can find which objects and functions where not successfully imported. The log file can be saved for later trouble shooting.

Note! Before you continue, make sure that:

- The EXTER/E1000 project is saved in the latest version of Information Designer (version 7.52)/E-Designer (version 1.52).
- That objects in the project are ungrouped.
- That a matching HMI has been decided.
- That you have read about the limitations in the end of this chapter.

• Start iX Developer. Select *Import Project* at the splash wizard.

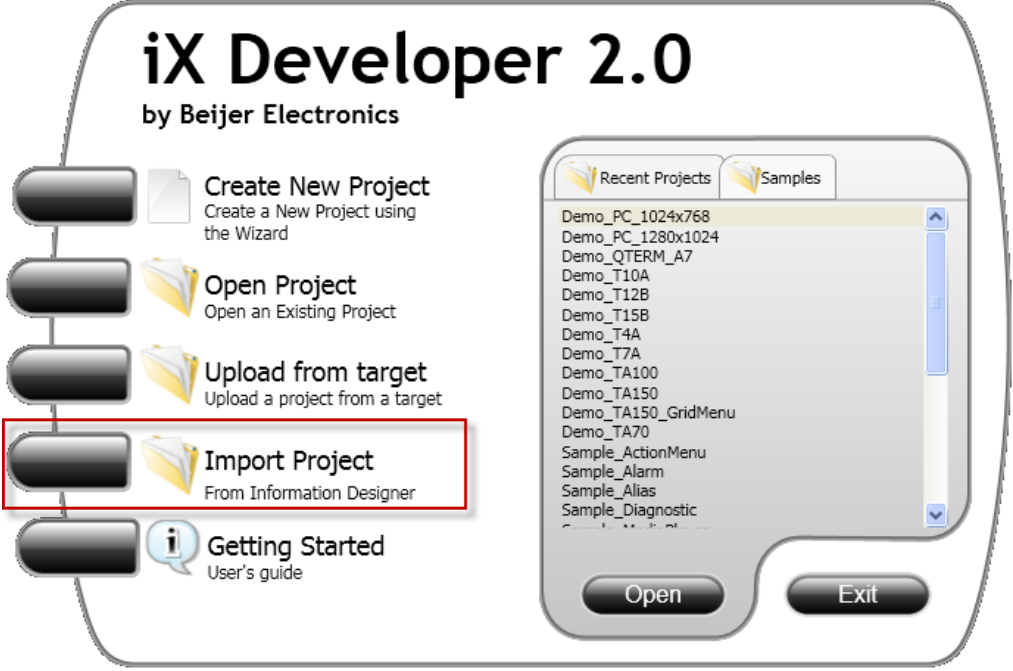

• Press *Browse...* then navigate and select which project to import.

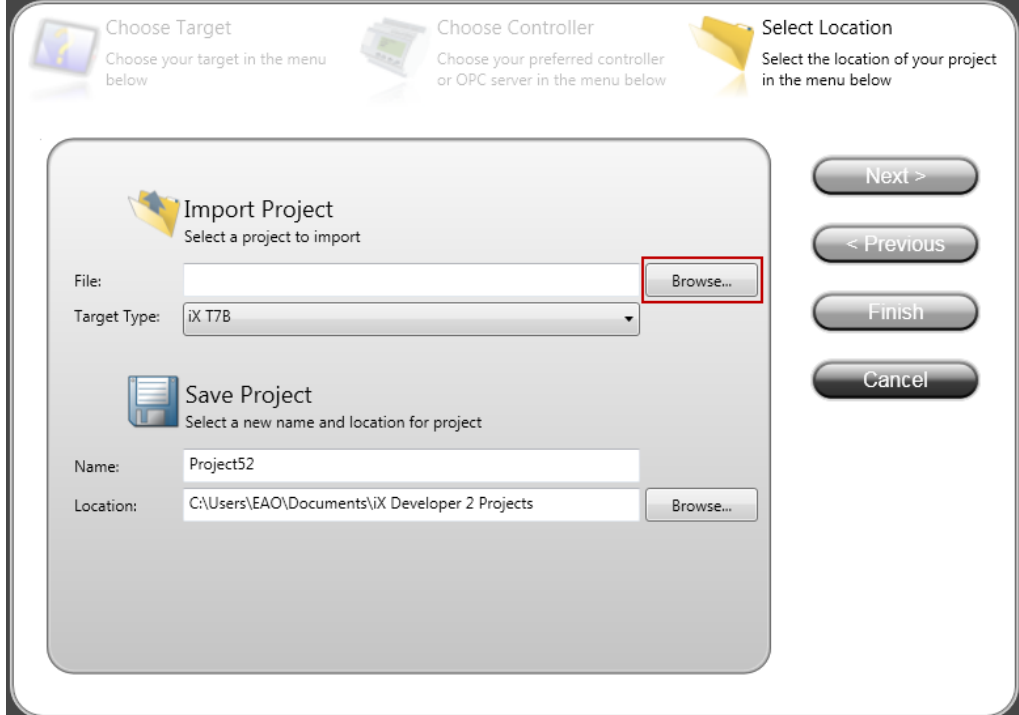

In the list *Files of type*, select which type of project you wish to import.

In this case, select Information Designer/E-Designer:

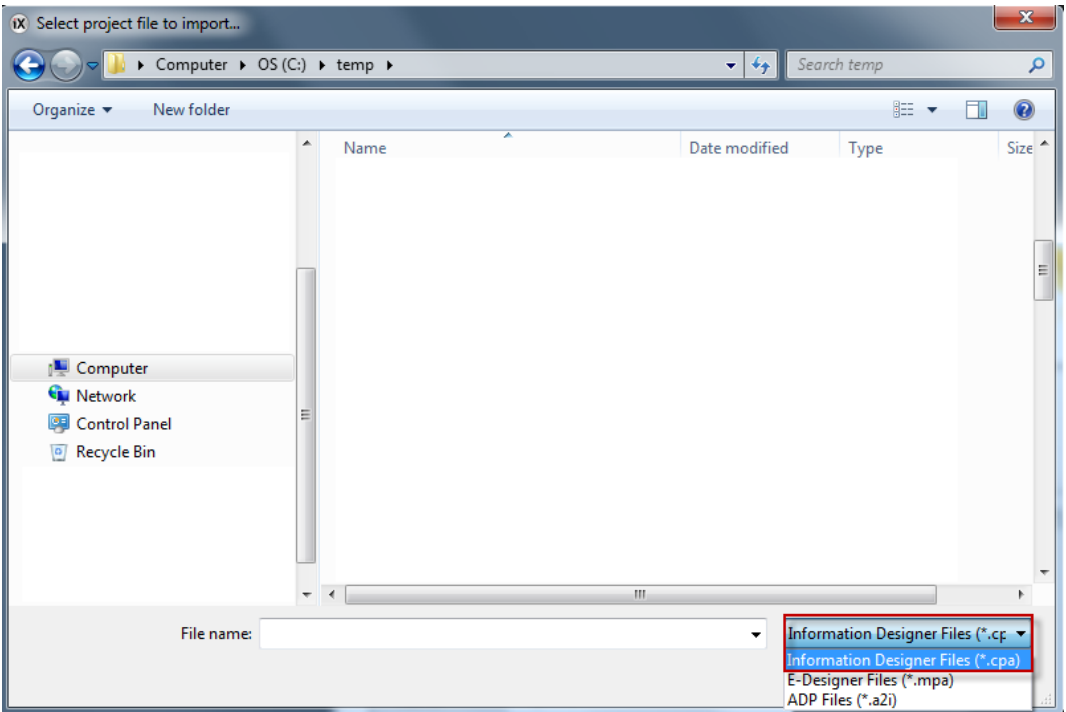

- Select your target type. Either PC or a specific X2 HMI.
- Select target folder and project name for the new converted project.

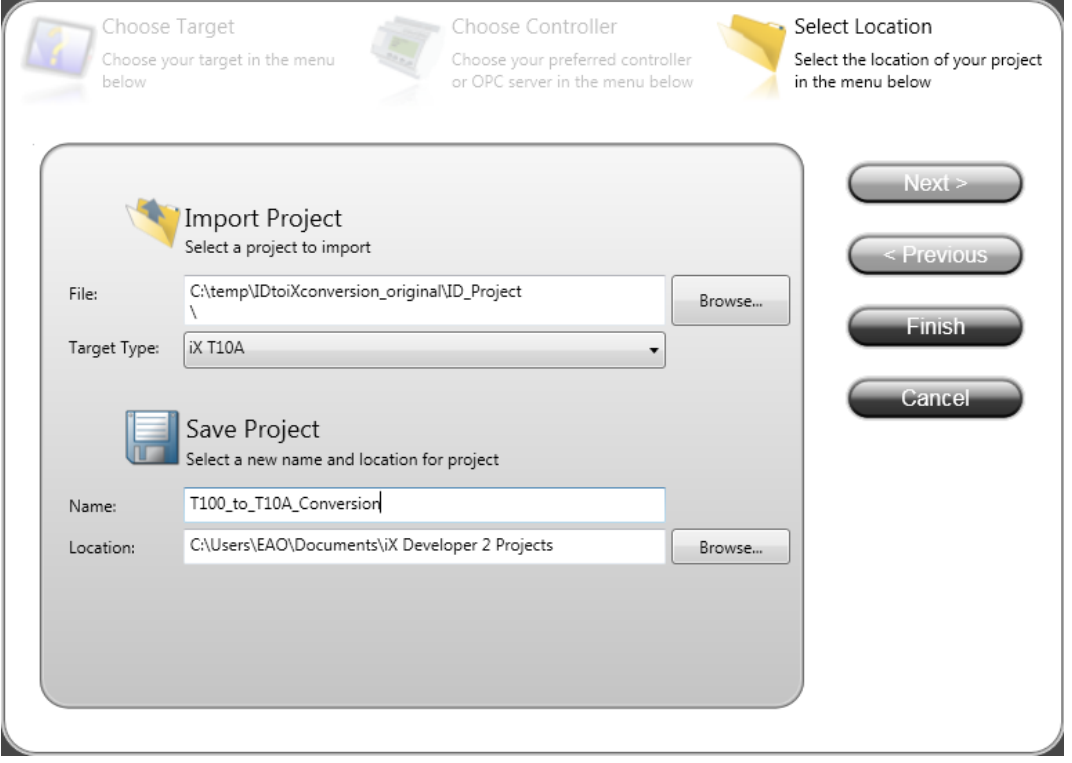

• Press *Finish* when done.

- Select matching controller. It is important that this step is made correctly for iX to be able to handle the imported device addresses from the original EXTER/E1000 project.
- In this example, the SIMATIC S7 ISOoverTCP driver is used in the EXTER/E1000 project. The matching driver will be the SIMATIC S7IsoTcp.

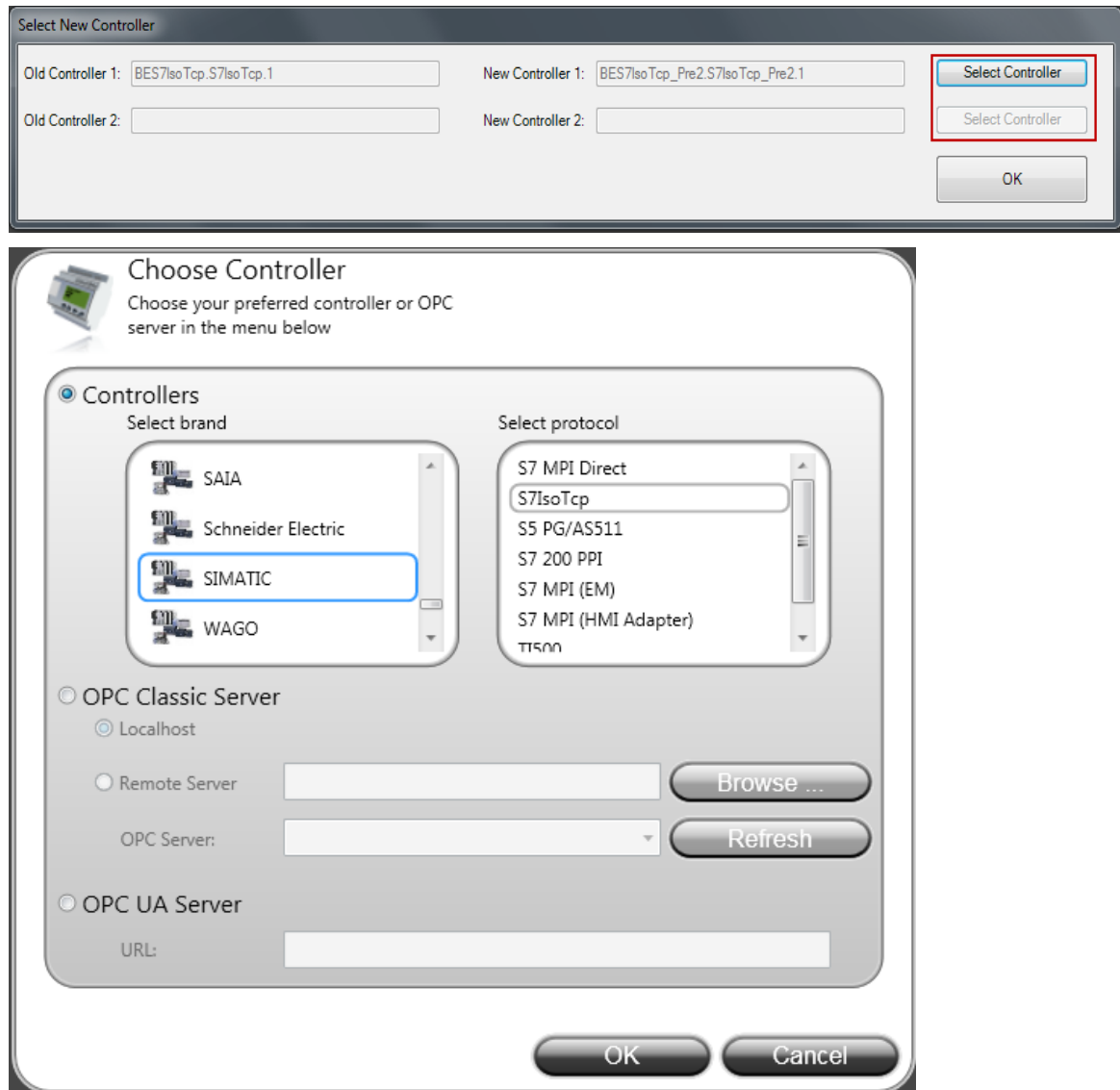

• When you have selected your new controllers, press the OK button.

### **4.2 Import project to iX Developer 2.40**

In iX Developer 2.40 which is released in April 2018, additional functions and minor fixes are added to further facilitate the import to iX. Please note that these added functions are only available in iX Developer 2.40 or later versions. They are not available in iX Developer 2.0.

- A new keyboard with text input field that is similar to a touch key in Information Designer/E-Designer is added to facilitate value input when working with Analog Numeric.
- Ensure pictures are the correct size after import
- Support of dynamic text conversion
- Analog Fill and Digital Fill objects are converted in iX as a rectangle/circle object
- Added an option in iX to enable notification in display when VNC is active
- Support of rectangle border dynamics whose border is connected to a signal
- Support visibility dynamics
- Improve the UI flow of the import process.
- New conversion  $log$
- Minor fixes:
	- o Correct conversion of Analog Numeric object's boarder setting
	- o Correct conversion of Analog Numeric object with decimals
	- o Correct conversion of Picture Enable property for picture object
	- o Correct conversion of Text Enable property for text object
- Start iX Developer. Select *Import Project* at the splash wizard.

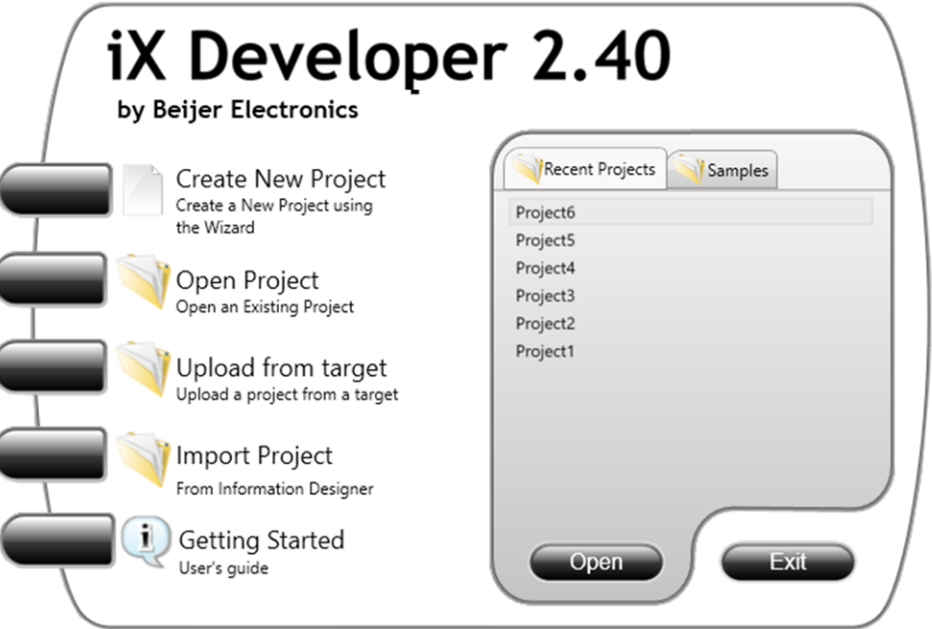

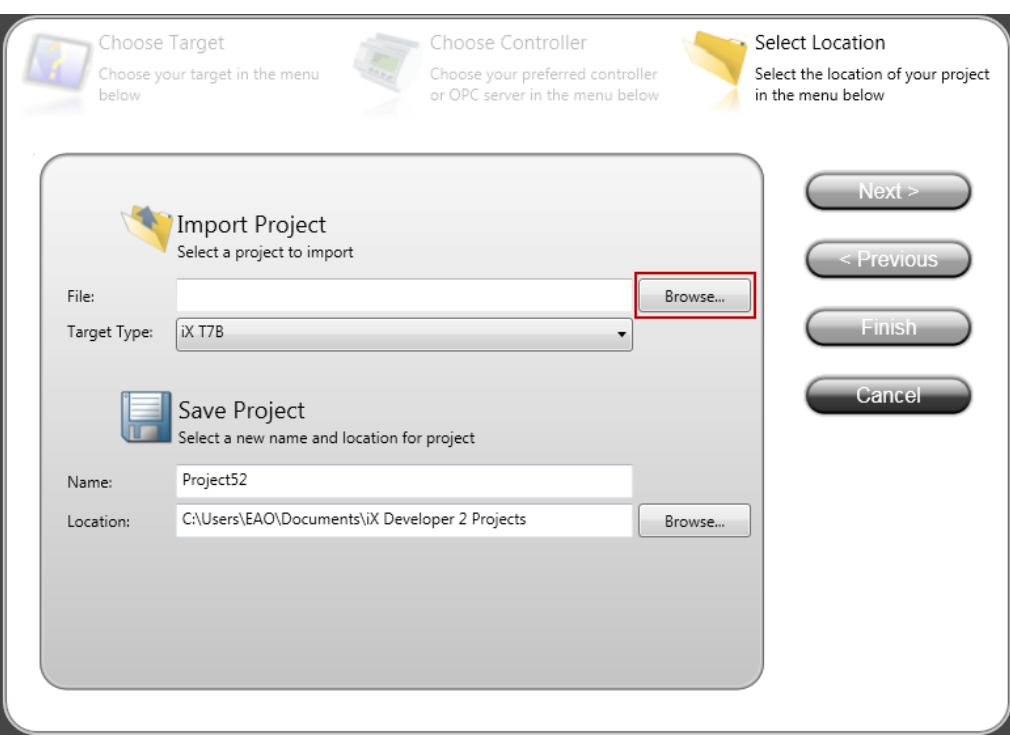

• Press *Browse...* then navigate and select which project to import.

• If the Information Designer/E-Designer project to be imported to iX Developer uses color dynamics or contains a few images, it is recommended to select both import options to ensure the best result. Once the desired options are checked, press *Import* to continue the import process.

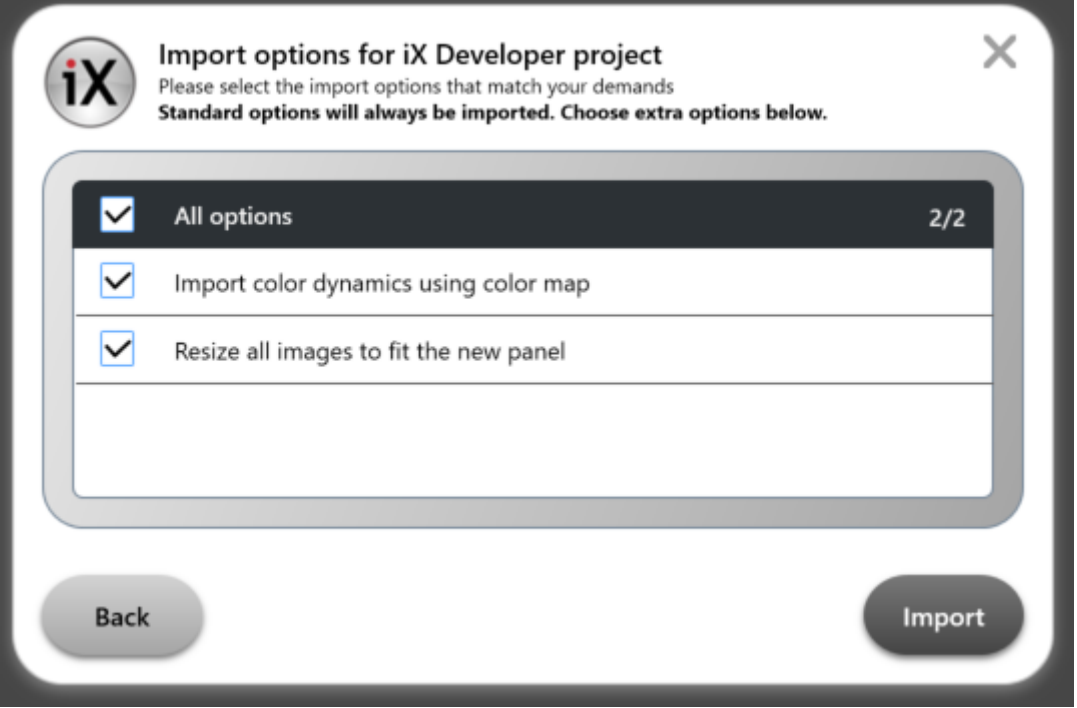

- Select matching controller. It is important that this step is made correctly for iX to be able to handle the imported device addresses from the original EXTER/E1000 project. Then *OK*
- In this example, the SIMATIC S7 ISOoverTCP driver is used in the EXTER/E1000 project. The matching driver will be the SIMATIC S7IsoTcp.

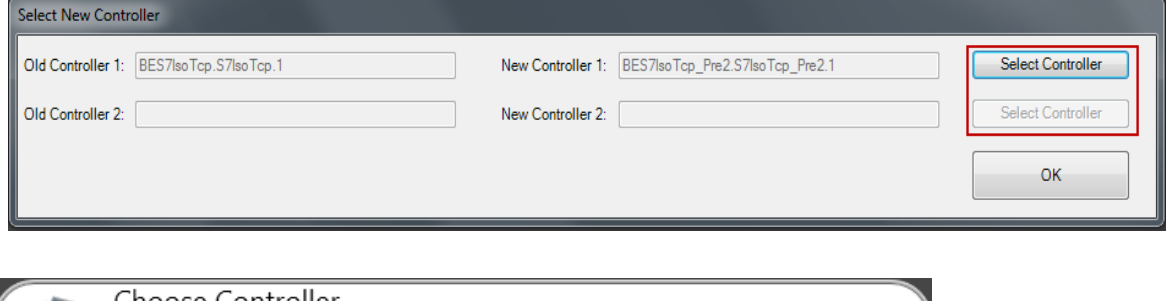

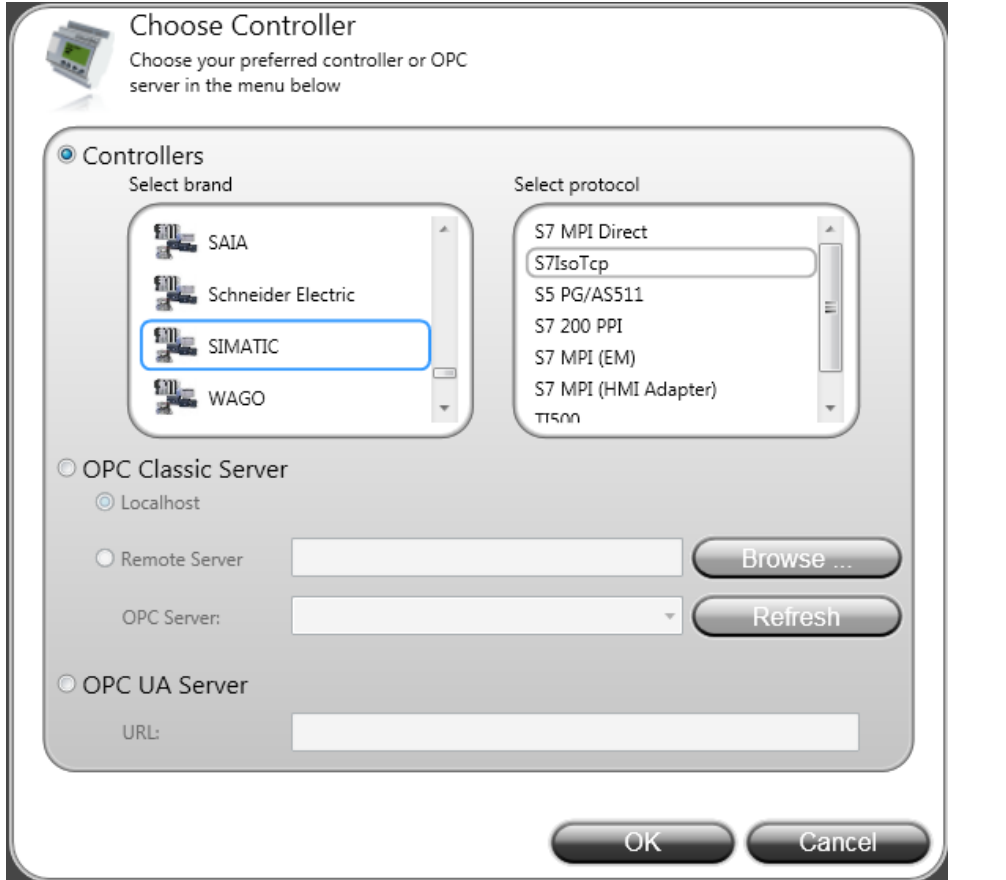

• The time it takes to import an Information Designer/E-Designer project to iX Developer depends on the size and the complexity of the project. It may take up to several minutes. During the process, a dialogue is continuously updated with the status of the import.

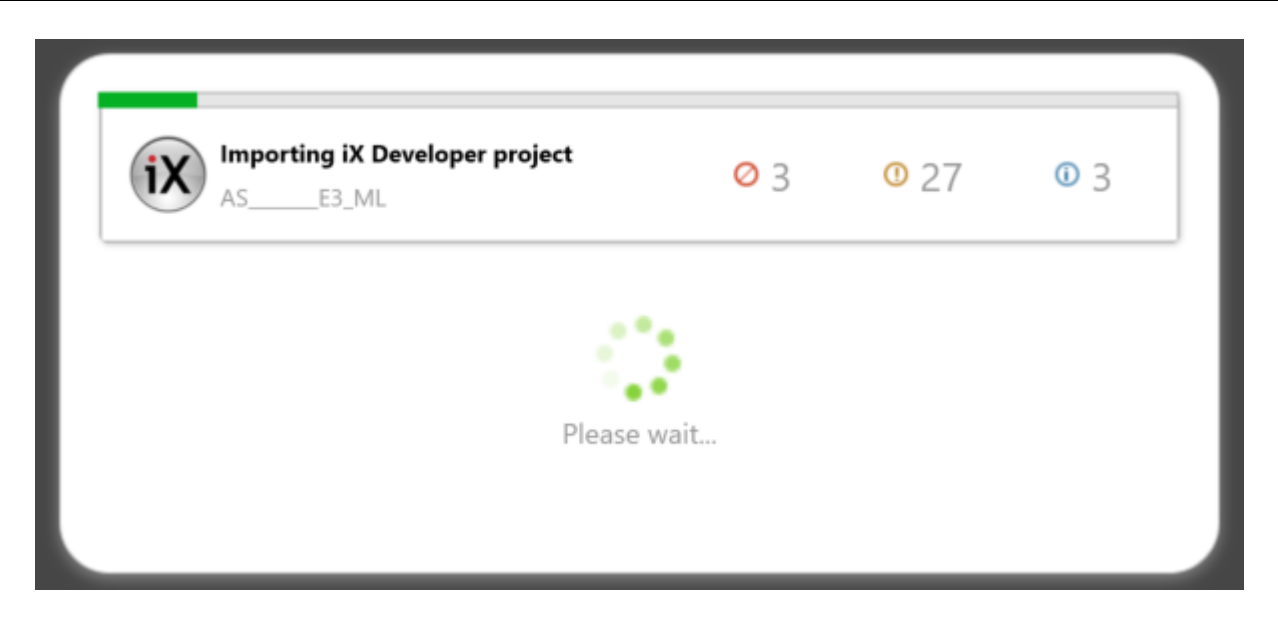

• When the import is finished, a dialogue is shown with the import status, including a statistic of the conversion log. The log is automatically saved in a folder. The path of the log is also displayed in the dialogue. It is possible to open the log from the dialogue as well. Click *Open log* to open the conversion log file. Click *Close* to proceed to the imported project in iX Developer.

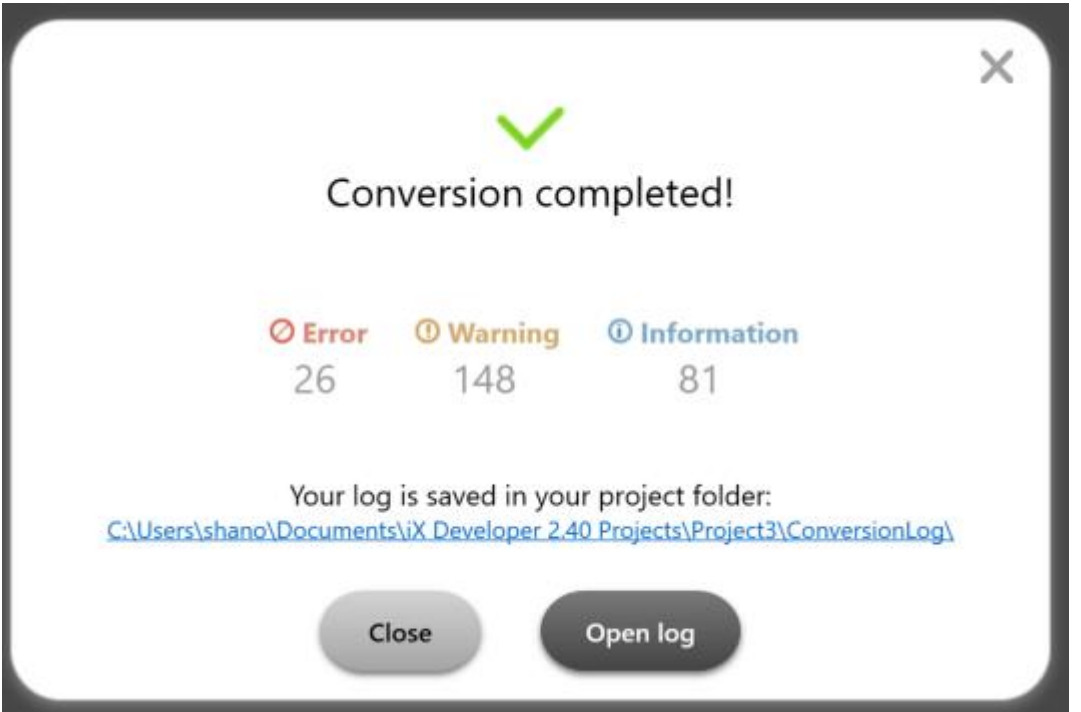

• Once the log is open, it displays a summary of all the messages generated during import. They are also sorted into Error, Warning and Info. Each item is assigned with an ID number to facilitate search.

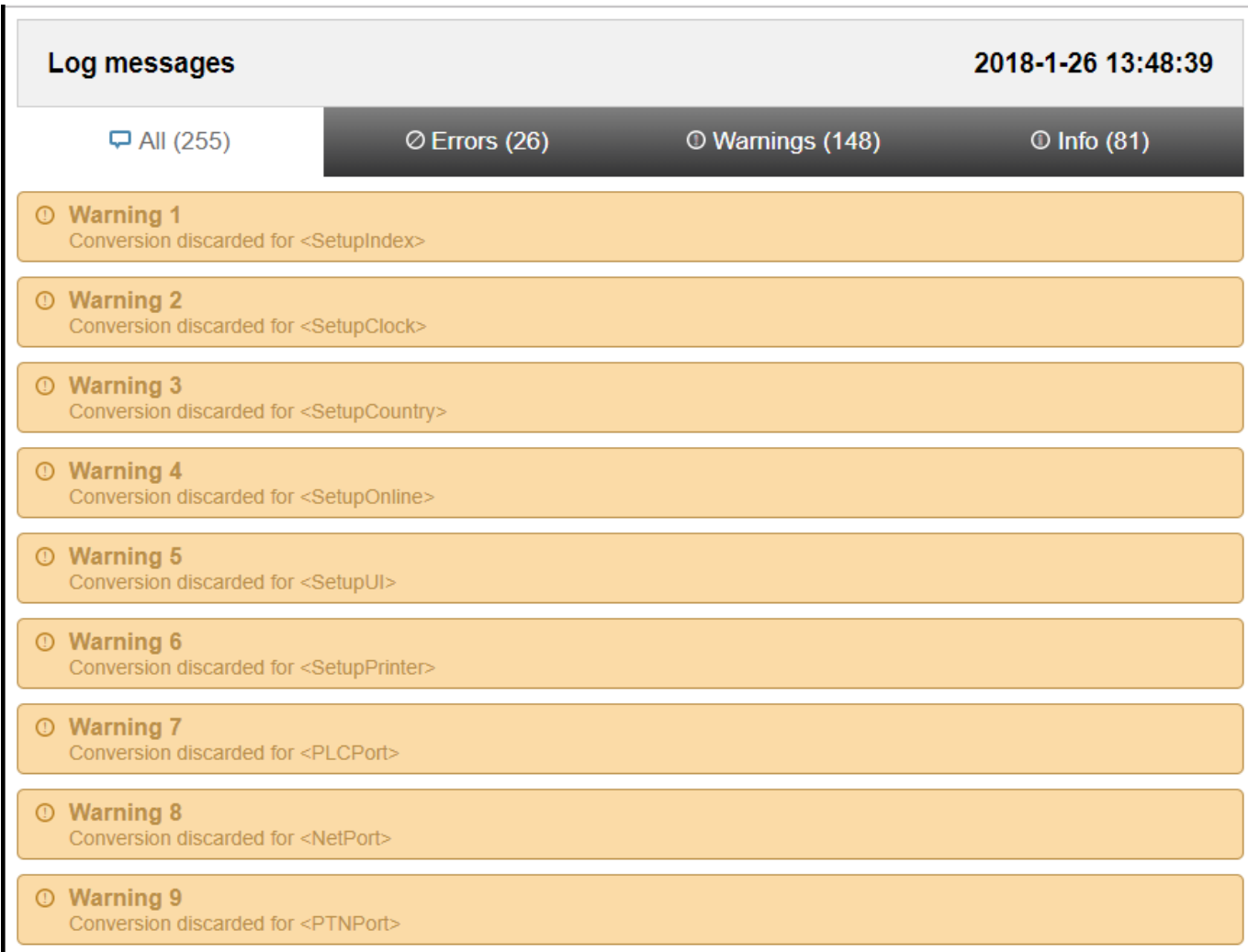

• Limitations

Certain functions, like recipes and data logging (Data Logger) work differently in iX Developer and you will need to reconfigure these functions in your converted project.

Functions to consider in your converted project:

- **Text Library/Message Library** Works without issues.
- **Tag list/Name List** Indexing, poll groups and poll interval must be reconfigured manually.

Gain/offset settings are now global and found in the tags editor Indexing and poll groups can be converted via manual import of the Name list.

• **Alarm Server/ Alarms** – Properties for Alarms must be configured manually. Acknowledge notify must be configured manually and is replaced by the Alarm acknowledge property in iX.

*To Printer* has been replaced with Alarm Distributor Server function in iX.

• **Multi Language** – Works without issues.

Controller settings are not converted and must be manually configured.

Note! Always verify that the import has been correctly made for all functions.

## **5 Manual import of the name list**

Below follows an example of how you can manually import the name list from Information Designer/E-Designer into iX Developer.

The correct controller must be used in the iX project to be able to import the name list from the Information Designer/E-Designer project.

• Export the name list from Information Designer/E-Designer.

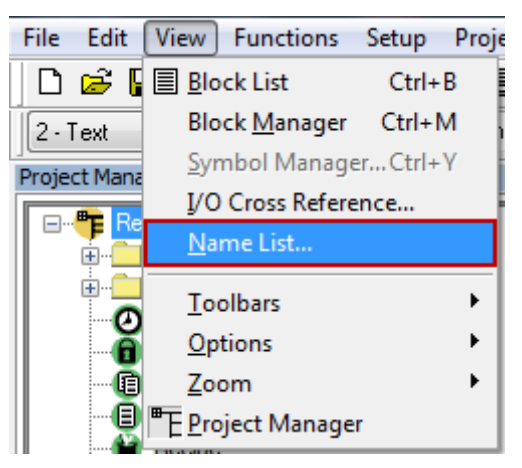

• Select the devices/tags belonging to the driver you wish to export. You are only able to export from one controller/driver at a time. Push Export…

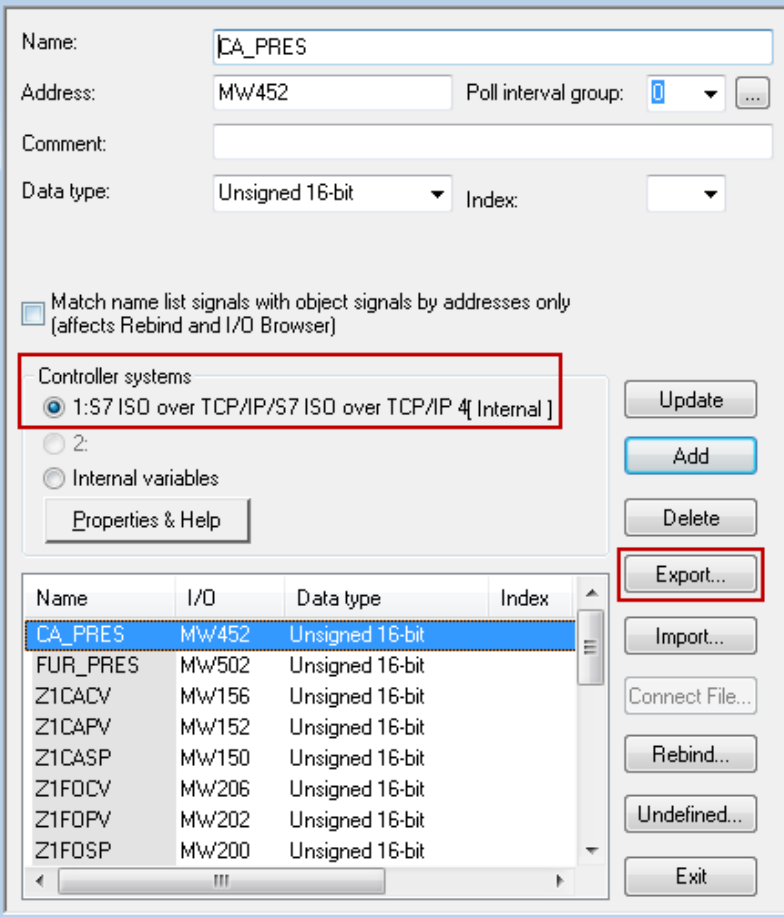

- Select *Semicolon* as the separator, push *OK*.
- Save the exported tags to a file with a suitable name.

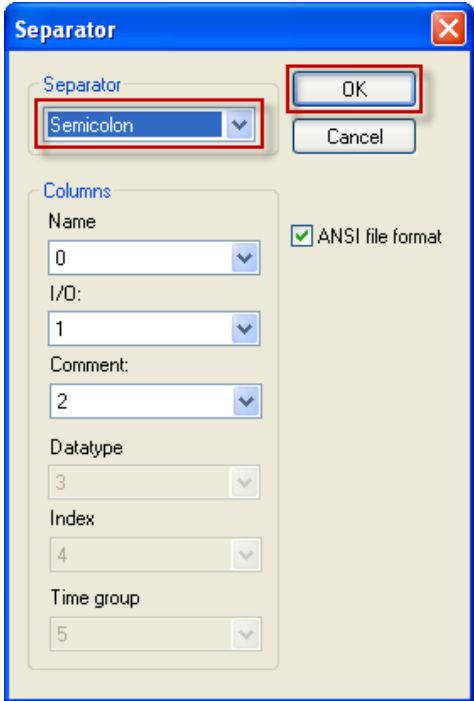

- Start Excel (Excel 2003 is used in this example).
- Open the exported text file from Information Designer/E-Designer.

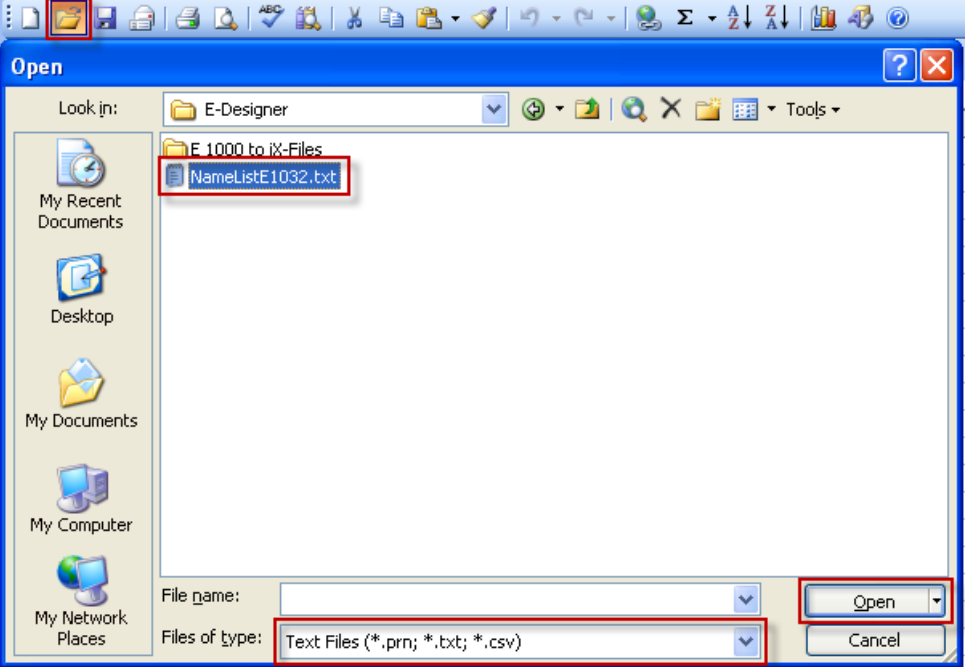

*Text Import Wizard* will be displayed automatically by Excel.

If it does not start up automatically, use Import Data and manually select your file:

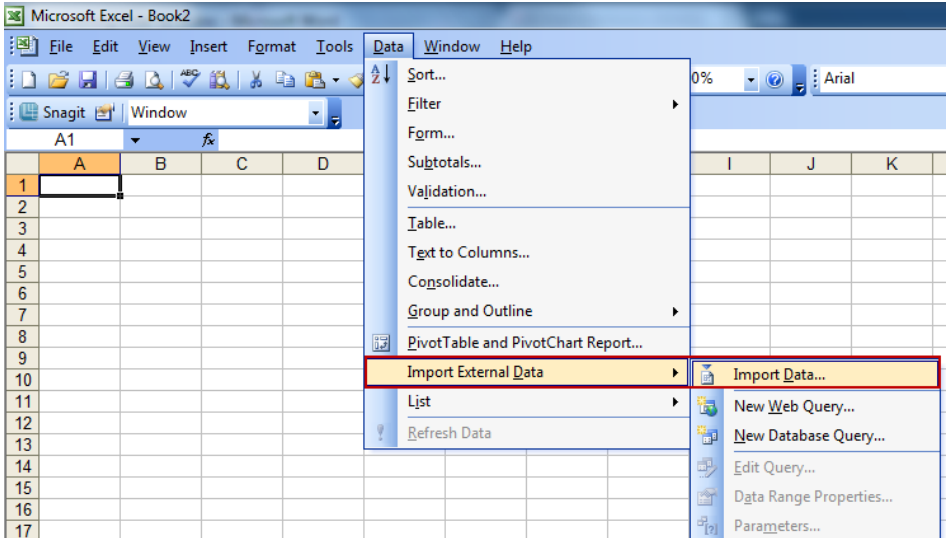

• Select *Next.*

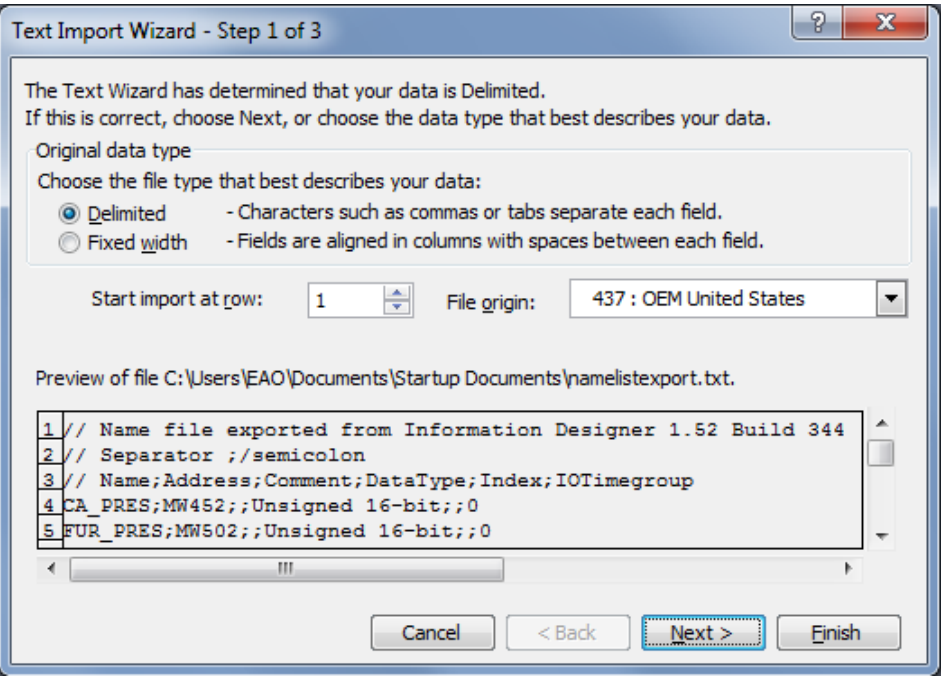

• Select *Semicolon* as the *Delimiter*. A preview will be shown in the lower textbox. If it looks correct, press *Finish*.

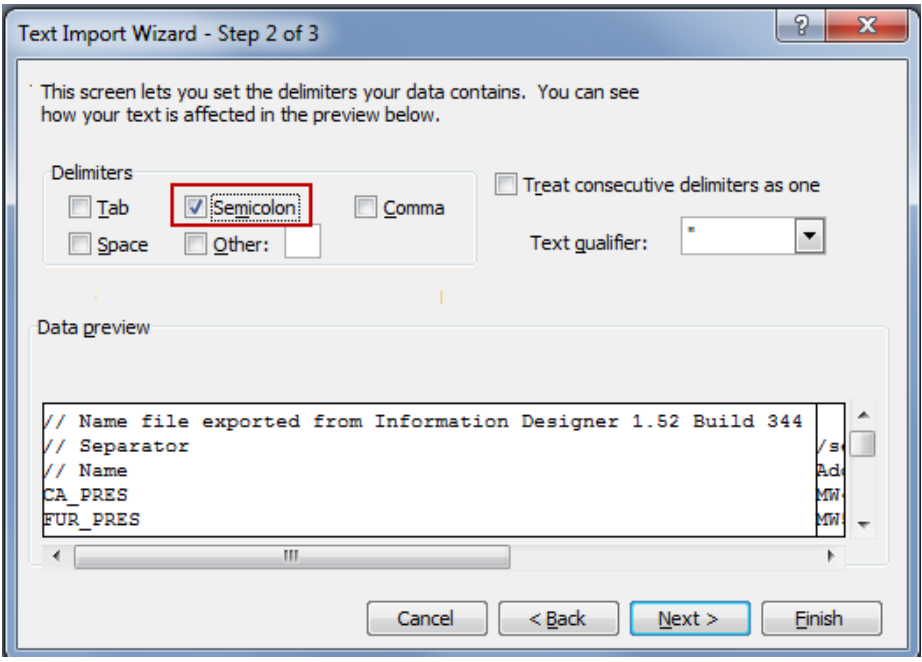

The imported file should look something like this and have the correct column separation:

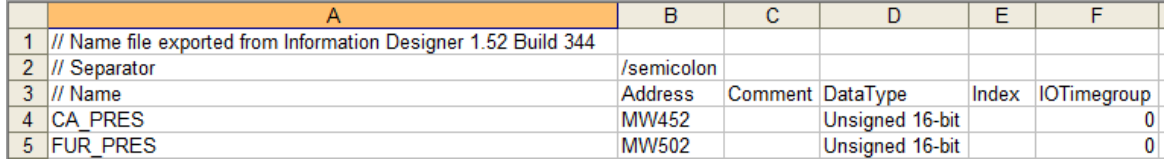

• Save the file in the Excel format ".xls".

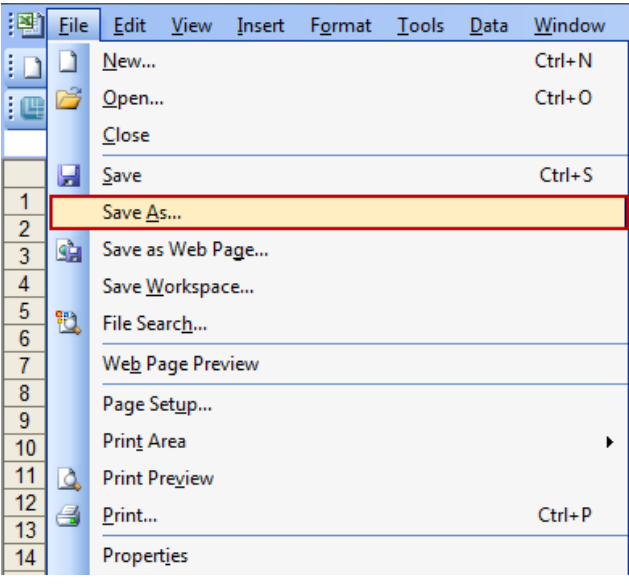

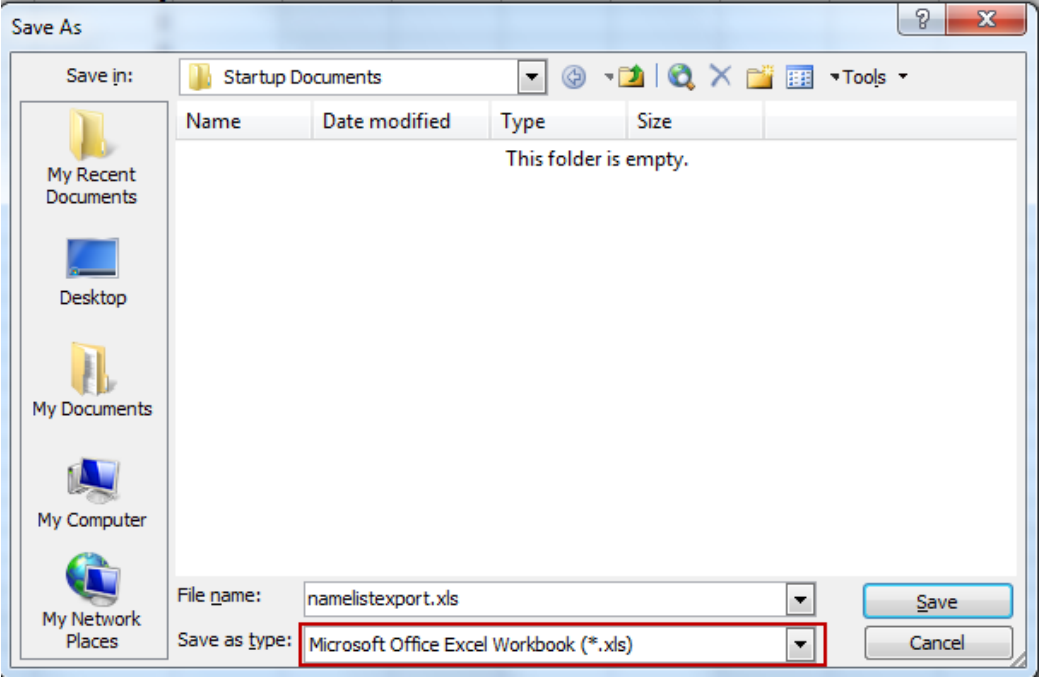

It is a good idea to export a sample of a tags list from  $iX$  to later use as a template when you want to create files to import.

In this example, we only go over the differences between the two Export/Import formats (see below). Using the template as a guide for what you need to change should help you be able to convert your name list to a file that can be imported in iX Developer.

• Start iX Developer 2.0.

Let us use the following tag as an example, *AiCurrentPump1*:

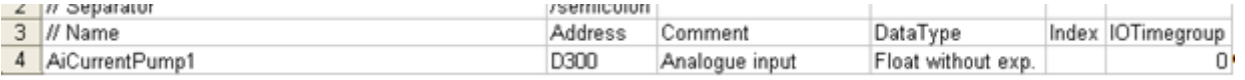

#### • Configure an identical tag in iX Developer 2.0.

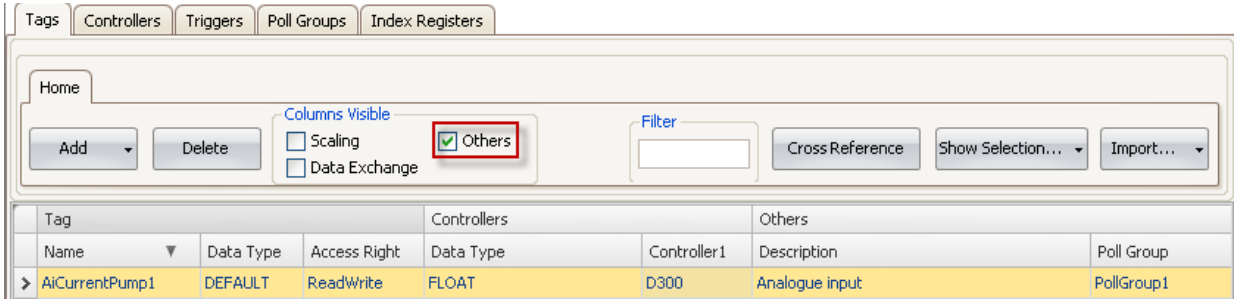

Export the complete tag list.

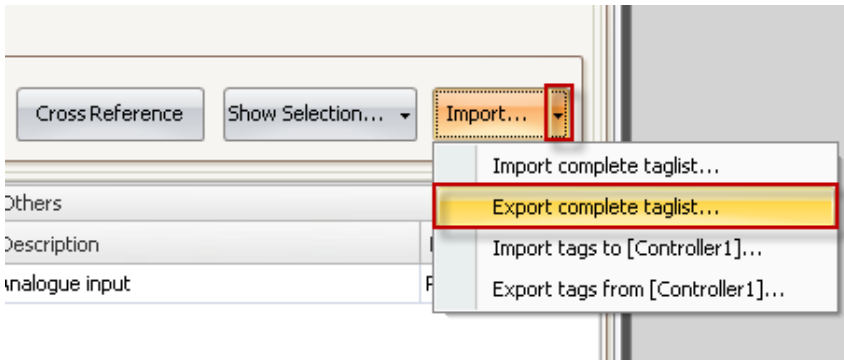

• Select to export to Excel format. Select target filename.

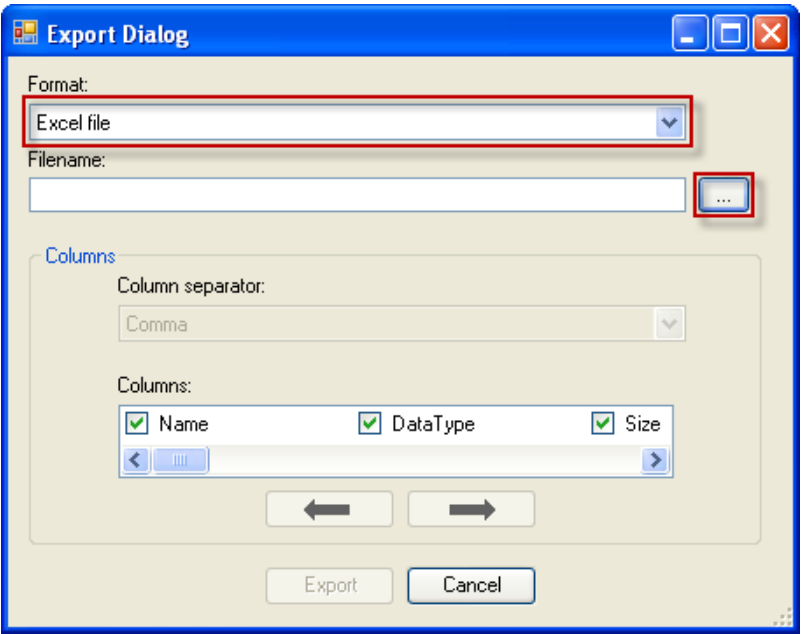

Select a suitable name and press Export.

• Open the file you exported in Excel.

See explanation below covering the different properties and how they match up between Information Designer/E-Designer and iX Developer.

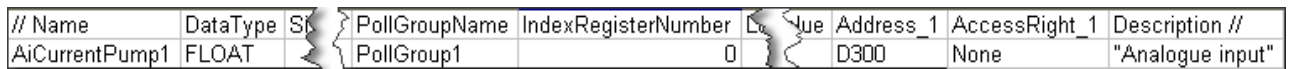

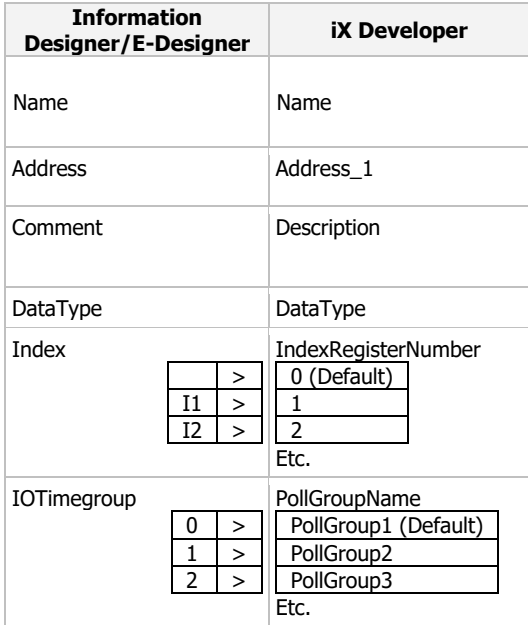

How to modify the export file from Information Designer/E-Designer:

• Remove the two top rows.

KI\_sv.dot, 090709

KI\_sv.dot, 090709

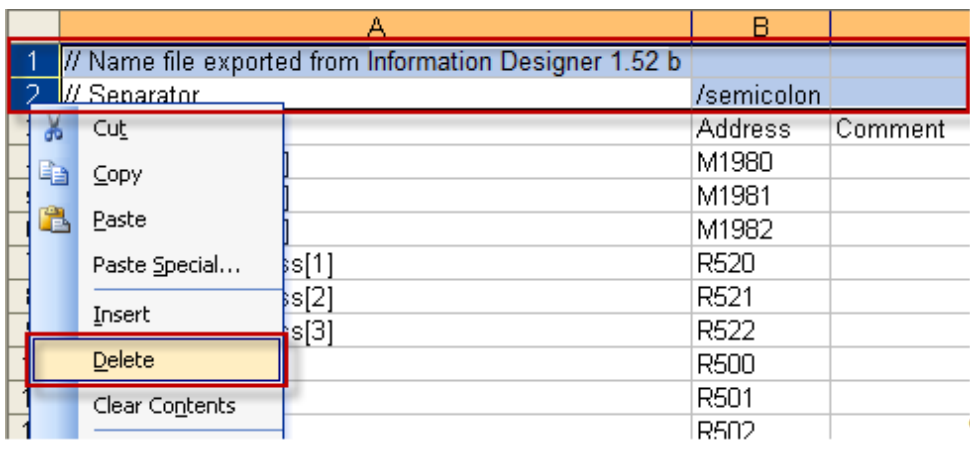

• Change names of the columns to match them with what iX Developer understands.

### Information Designer/E-Designer:

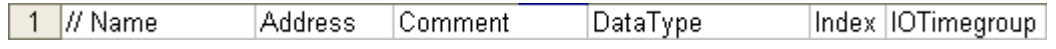

iX Developer:

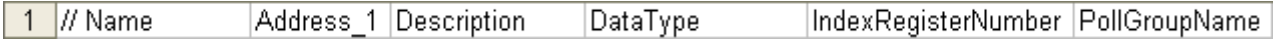

• Replace the incorrect data types.

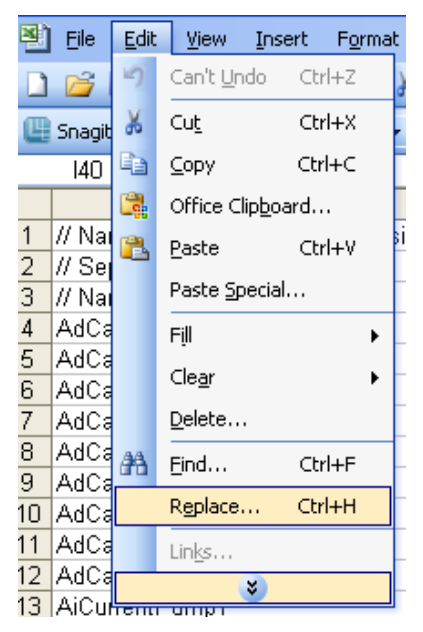

### For example:

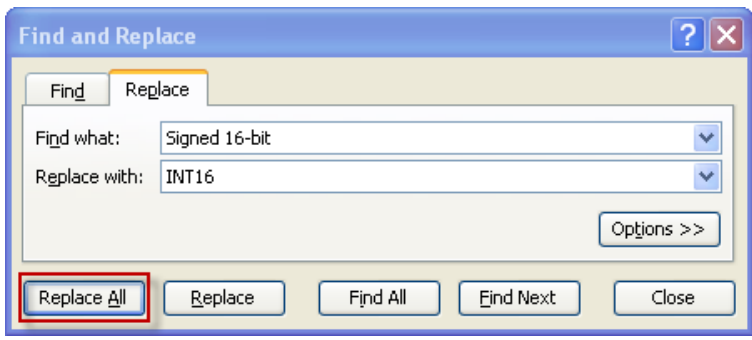

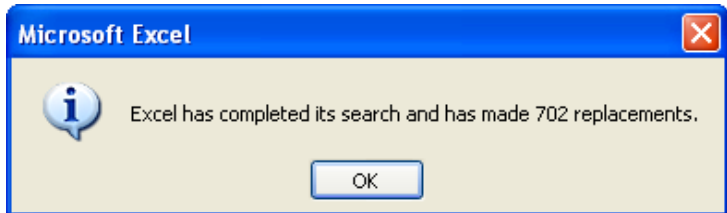

• Import your tags list in iX. Select *Excel file*.

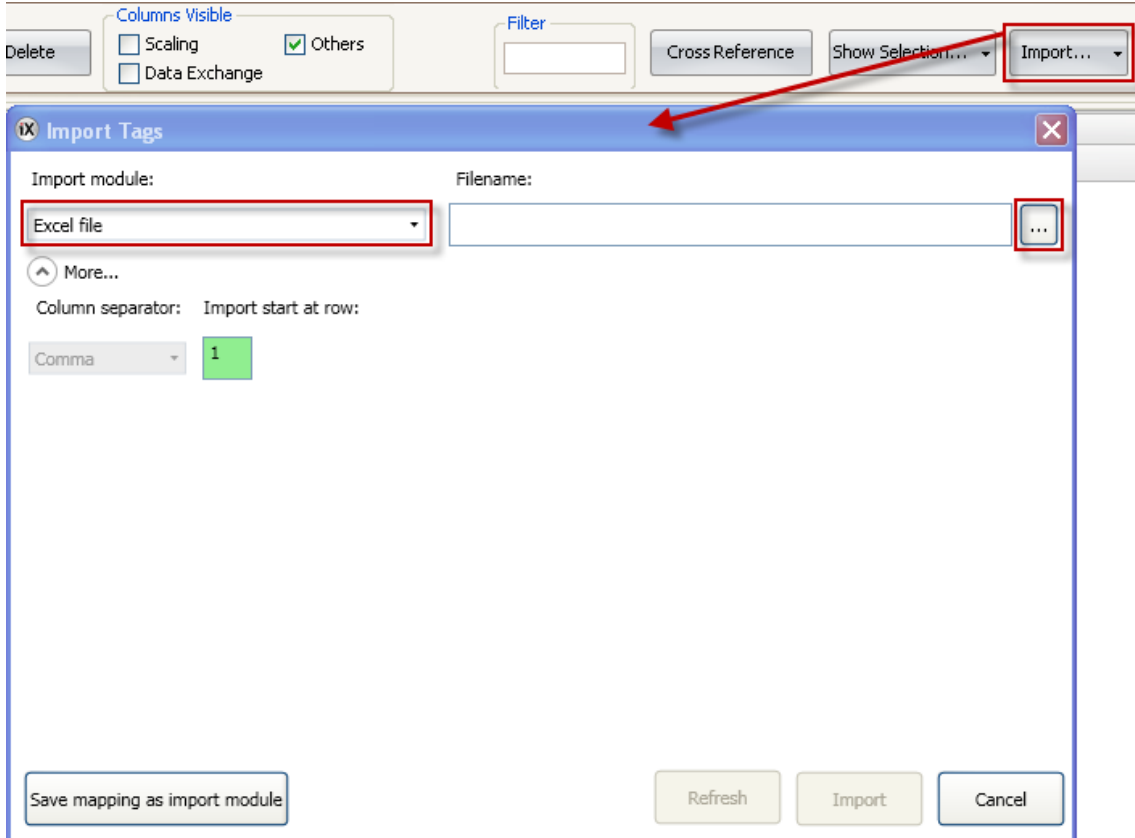

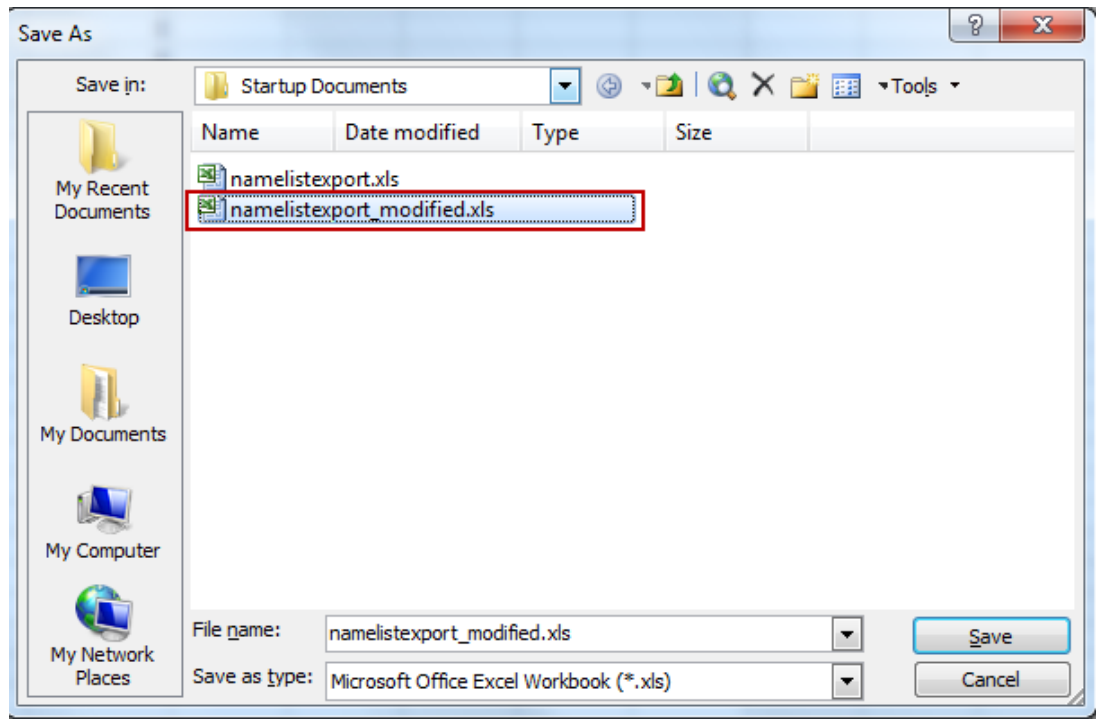

A preview is shown:

• If it looks correct like the example below, press *Import*.

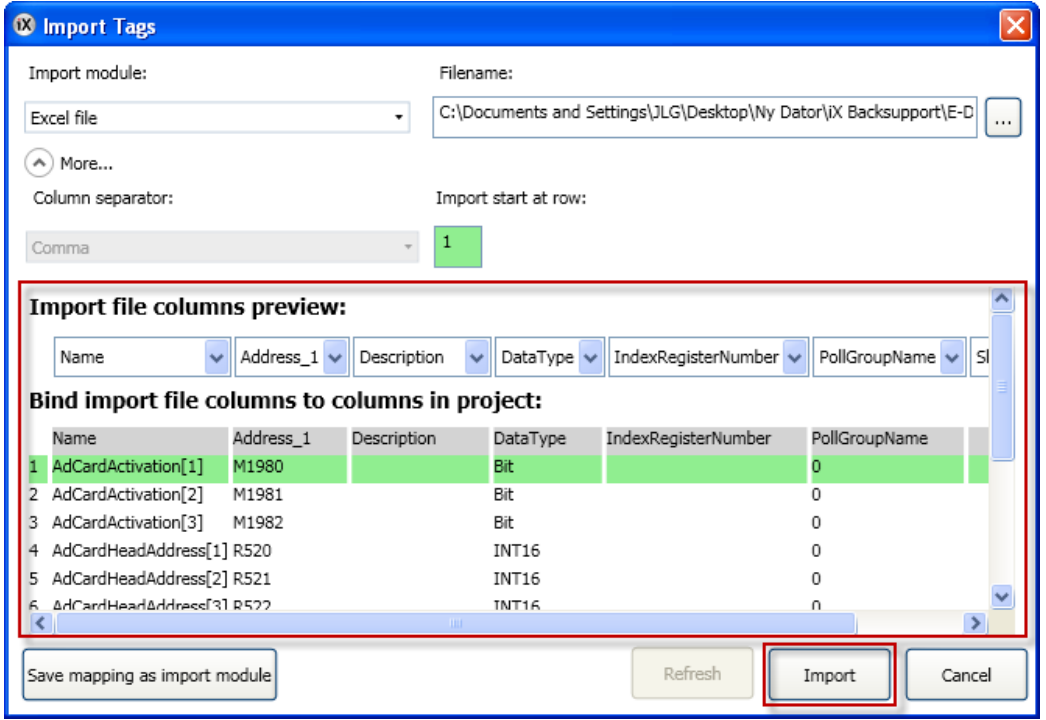

#### Done.

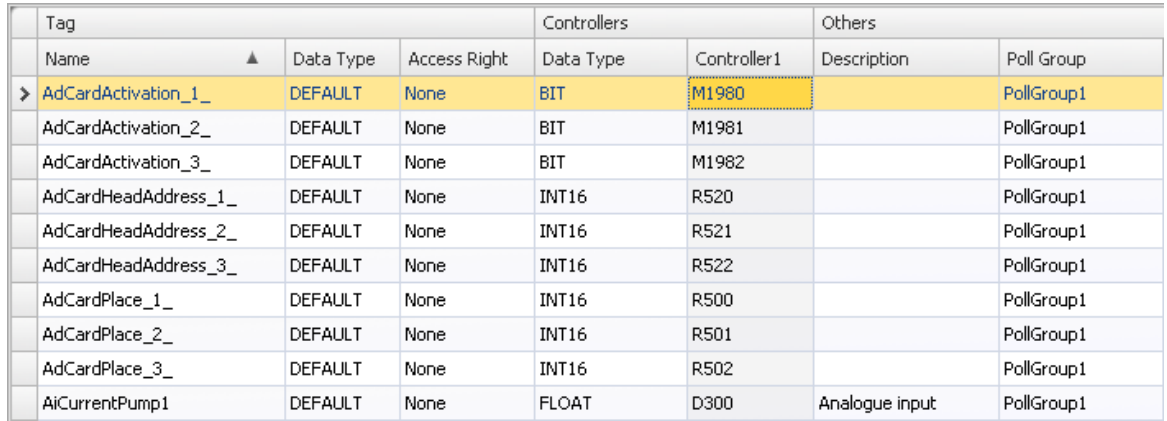

## **6 After the project is converted**

You must locate your Gain/offset settings in your old EXTER/E1000 project manually.

It is not a global setting like in iX, it is instead configured on individual objects/controls.

Save the log file that is generated during an import. It will contain clues as to what screens/objects in your project was not converted, and that should help you learn what needs to be converted manually/redesigned in your converted project.